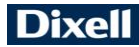

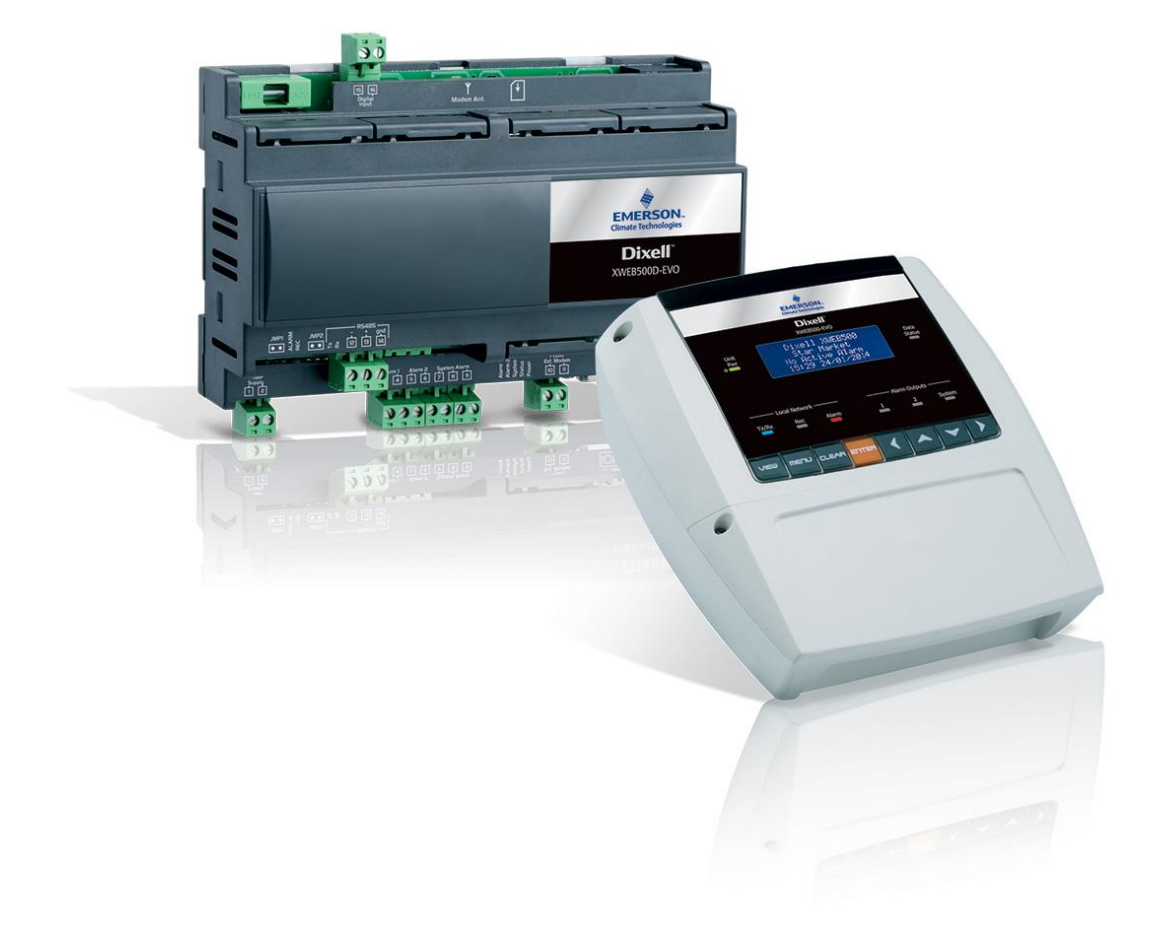

# **XWEB300D/500D/500 EVO (V.1.0)**

# **INSTALLATION MANUAL**

# **TABLE OF CONTENTS**

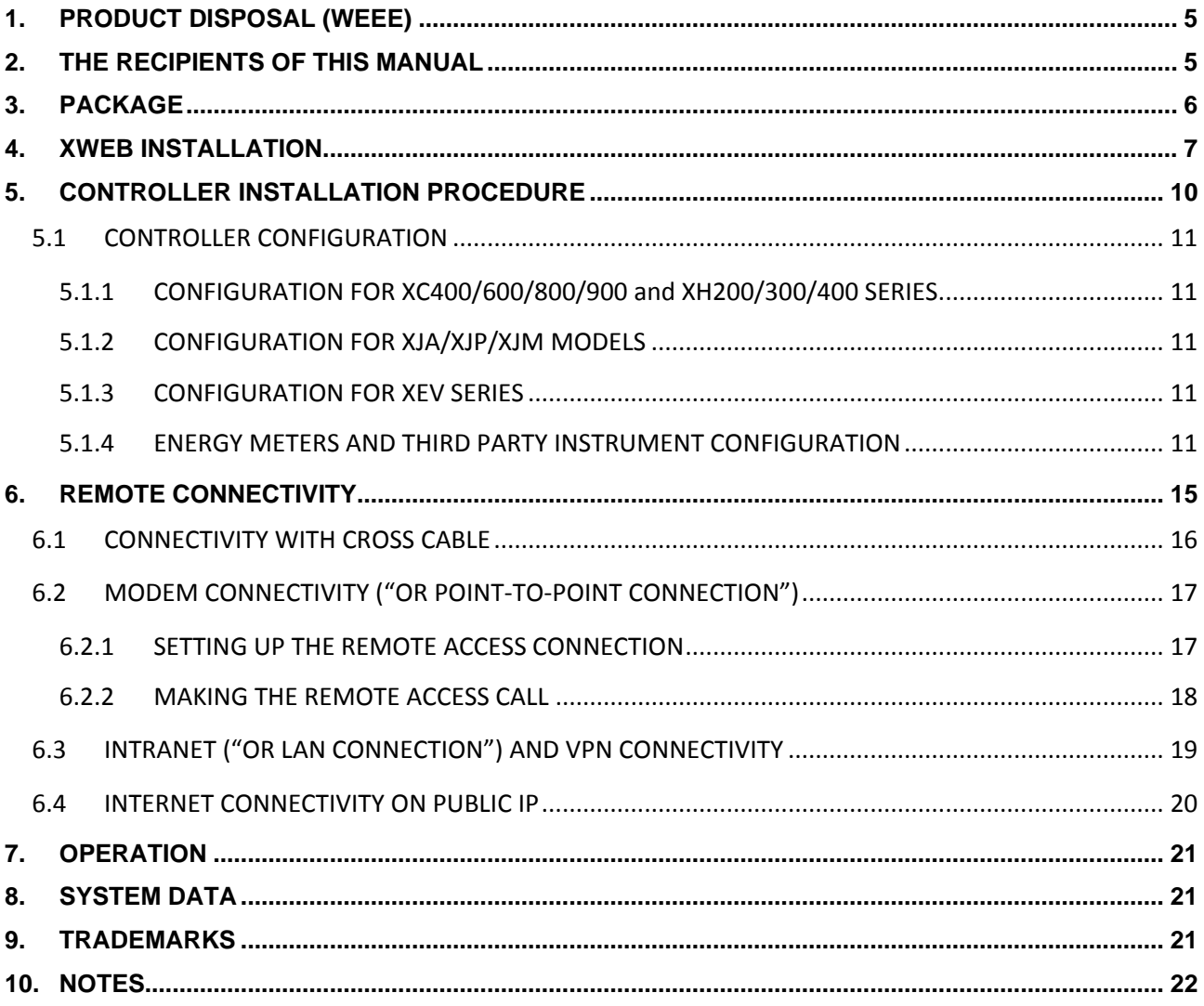

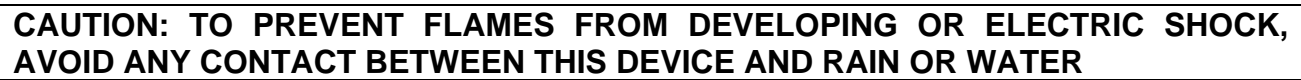

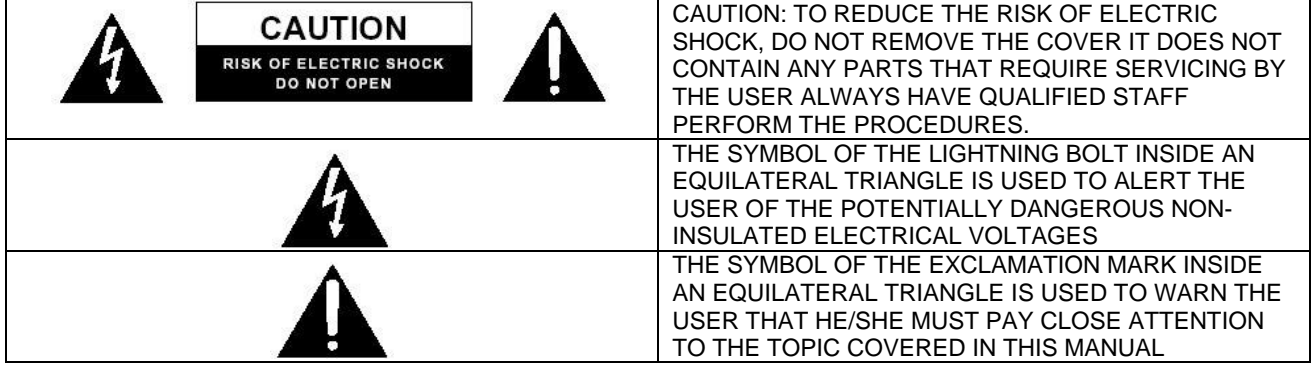

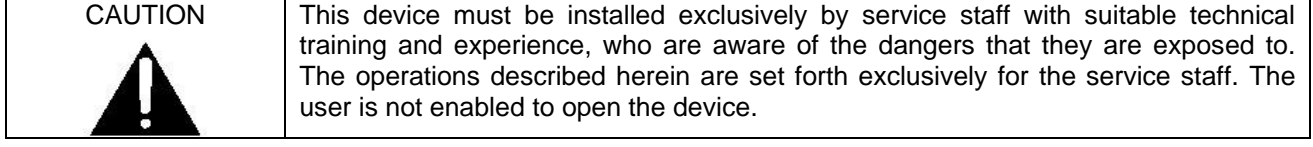

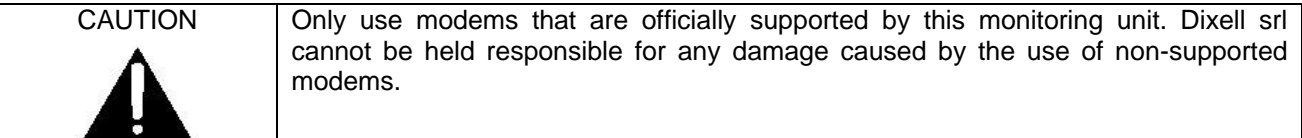

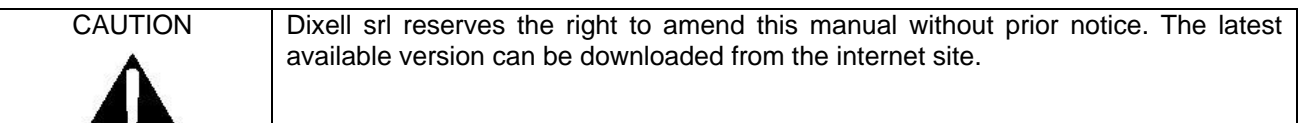

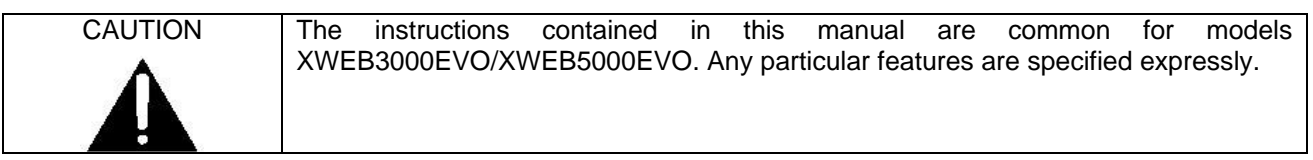

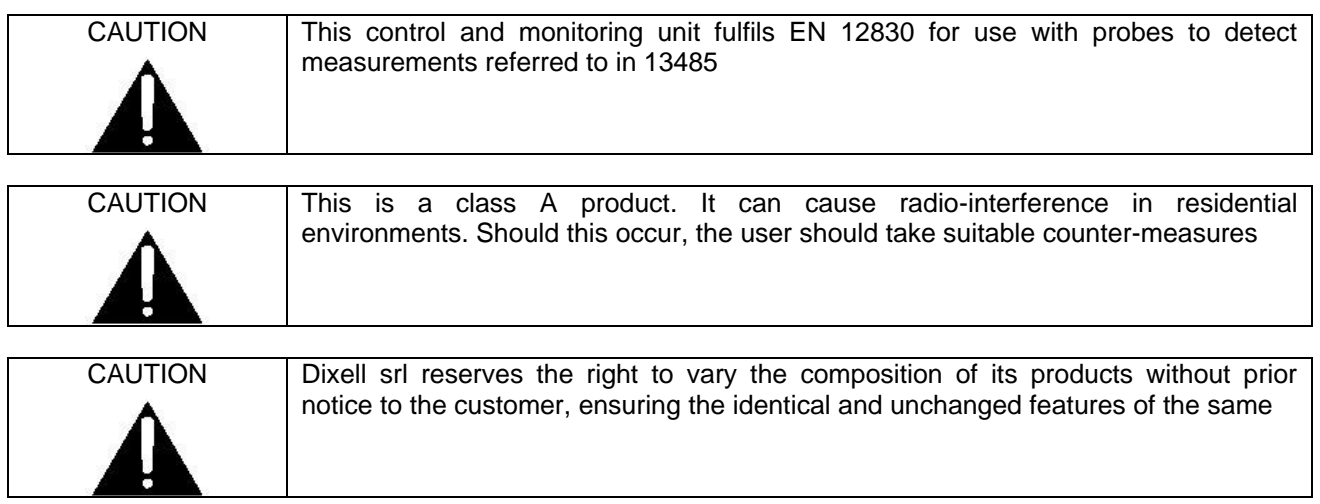

## **1. PRODUCT DISPOSAL (WEEE)**

With reference to Directive 2002/96/EC of the European Parliament and of the Council of 27 January 2003 and to the relative national legislation, please note that:

- $\triangleright$  There lies the obligation not to dispose of electrical and electronic waste as municipal waste but to separate the waste.
- $\triangleright$  Public or private collection points must be used for disposal, in accordance with local laws. Furthermore, at the end of the product's life, it is also possible to return this to the retailer when a new purchase is made.
- $\triangleright$  This equipment may contain hazardous substances. Improper use or incorrect disposal can have adverse effects on human health and the environment.
- $\triangleright$  The symbol shown on the product or the package indicates that the product was placed on the market after 13th August 2005 and must be disposed of as separated waste.
- $\triangleright$  Should the product be disposed of incorrectly, sanctions may be applied as stipulated in applicable local regulations regarding waste disposal.

# **2. THE RECIPIENTS OF THIS MANUAL**

The contents of this manual are intended for professional users, such as XWEB installers. It may also be of use to the administrator of the network that it is connected to.

The mechanical product drawings required for any form of intervention and the possible network configurations are all an integral part of this manual.

### **3. PACKAGE**

Before opening the package make sure that the packaging is intact and that there is no sign of impact or tampering. Before starting any operation, it is necessary to check that the XWEB-EVO box contains:

- 1 XWEB-EVO Unit
- 1 CD-ROM or USB-KEY, with relative manual and software
- 1 Power cord for electrical connection to European mains (version XWEB500 only)
- 1 Quick installation guide
- Removable female connectors

DIN 2x2 ways

1x3 ways 1x6 wavs **COOLMATE** 

- 1x7 ways
- 1 two-way jumper
- Modem antenna (on request)
- RJ11-RJ11 telephone cable (on request)

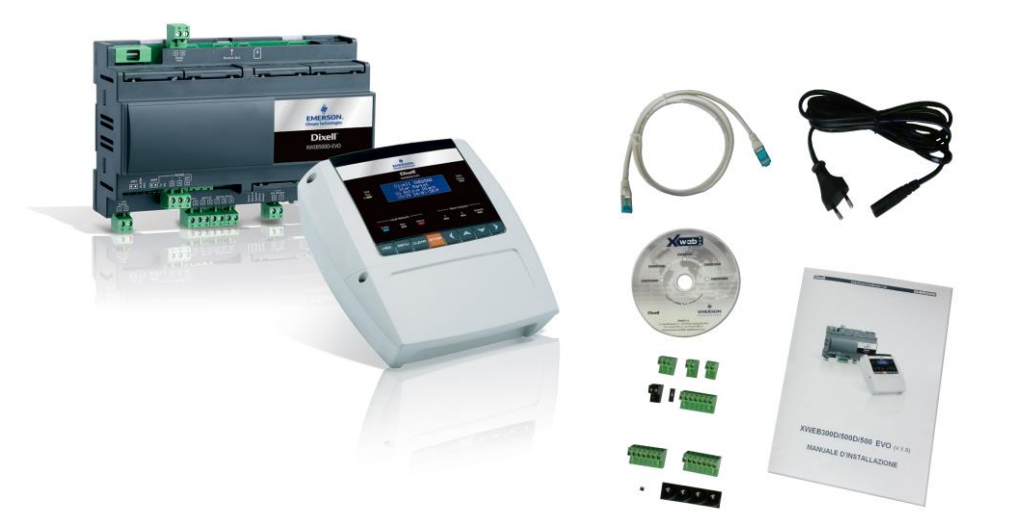

If one of the following parts is damaged, promptly contact your dealer.

You can also receive a modem - which will not be included in the same package - as an option. When using a connection through the modem, always make sure that the type of modem you are about to install is a Dixell-approved model; accordingly, Dixell will not be held responsible for the poor operation of devices that are not expressly approved. The user manual, in the "manuals" section of the Dixell site, contains a list of supported models.

# **4. XWEB INSTALLATION**

For installation, the XWEB-EVO system must not be opened in any way. If the box is opened, the warranty will lapse. XWEB-EVO can be installed in various ways based on the model and type of user interface access that you wish to provide for the final user. The particular features of these types of connectivity are described herein.

CAUTION: in order to protect yourself and the XWEB, turn on the unit only after connecting all the electrical devices. In order to avoid accidental operation, connect the power cord only after connecting all the other external units.

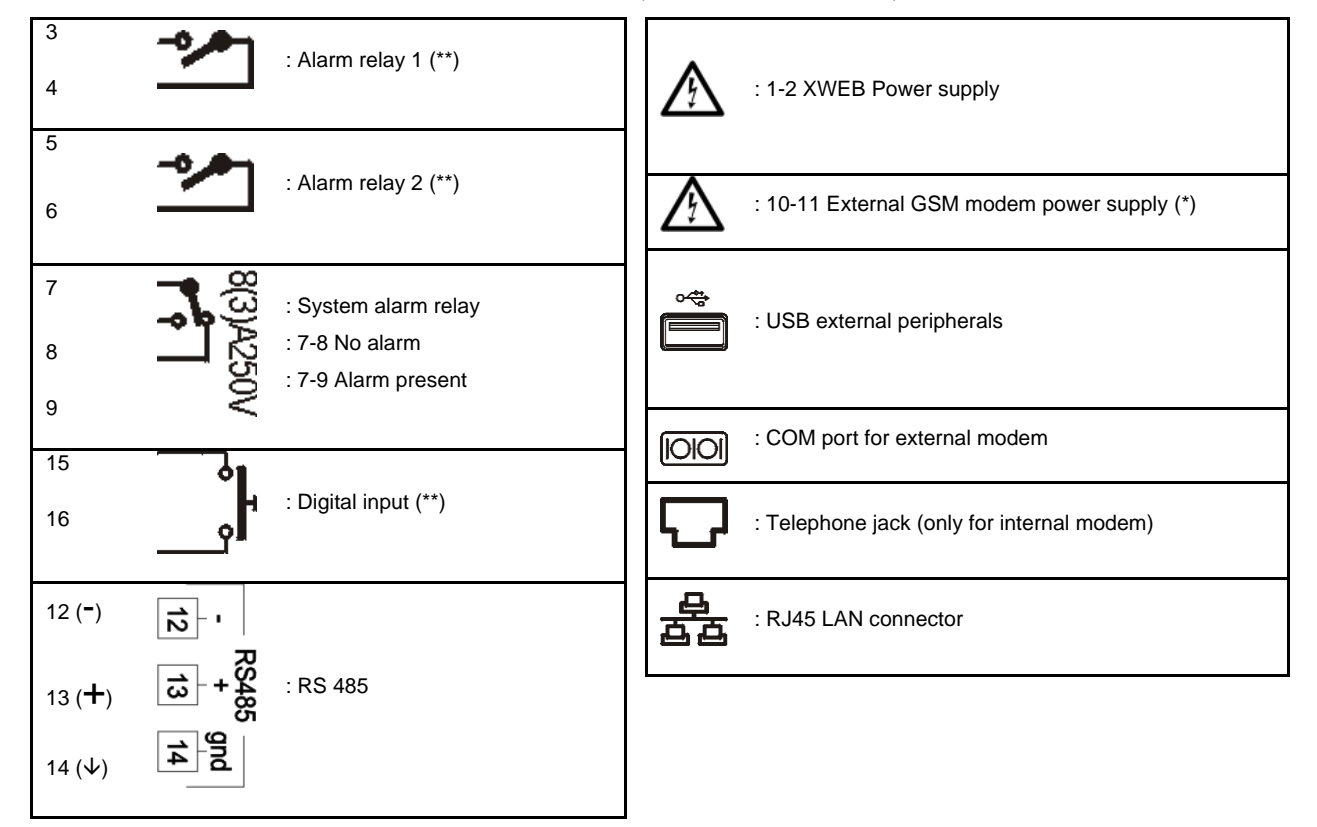

#### TERMINAL BLOCK (ONLY FOR DIN MODELS)

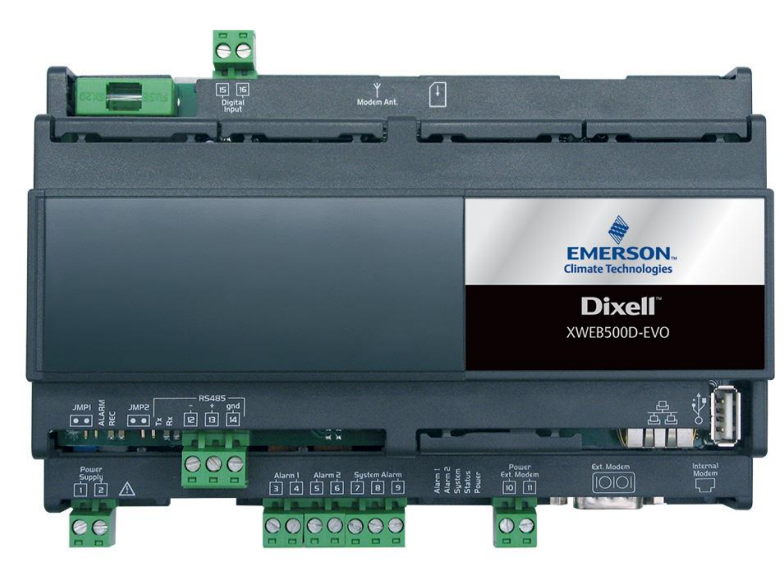

position of the terminals on XWEB500D

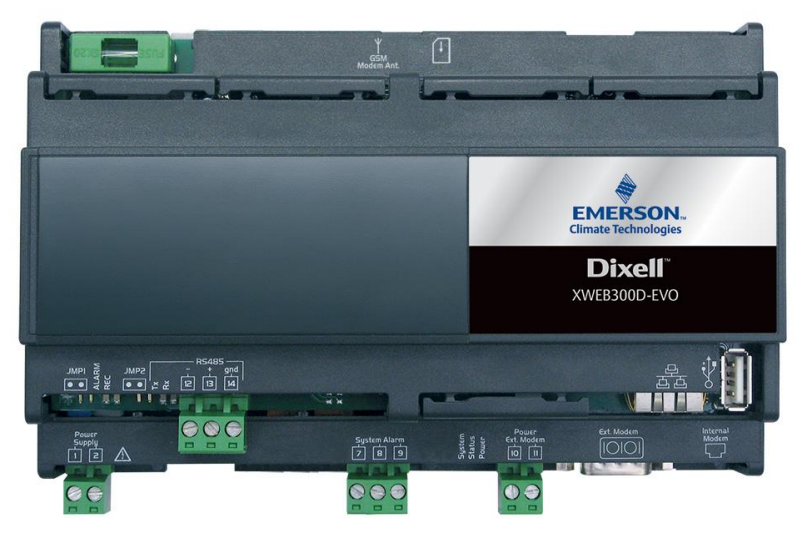

position of the terminals on XWEB300D

LED

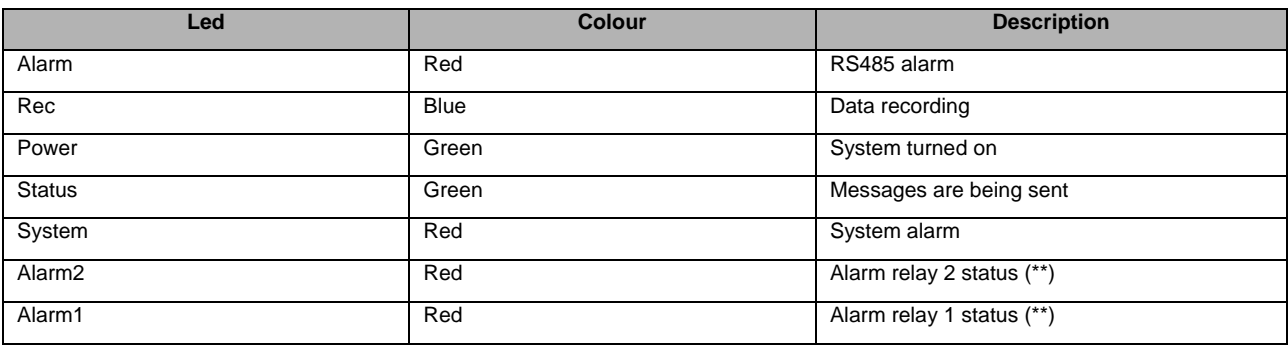

**(\*)= 12Vdc - 250mA. Compatible modem TC35-KIT (MC55i by Siemens, CINTERION L30960N2700A100) (\*\*)= For XWEB 500DIN only**

**NOTE**: The status of the System LED depends on that of the relative "System alarm" relay.

**NOTE**: for XWEB300D, the AUX 'system relay' assumes the following logic:

- at rest (XWEB off) contacts 7 and 9 are closed
- in the event of an alarm, it closes at 7-8
- at start-up, it closes at 7-8 for a few seconds and, if there are no alarms, it returns to rest and closes at 7-9.

**NOTE**: always use the power supply of the external modem of the same XWEB to guarantee the correct transmission of messages (e.g. SMS messages). Use the cord provided with TC35KIT at terminals 10-11.

#### TERMINAL BLOCK (COOLMATE MODELS ONLY)

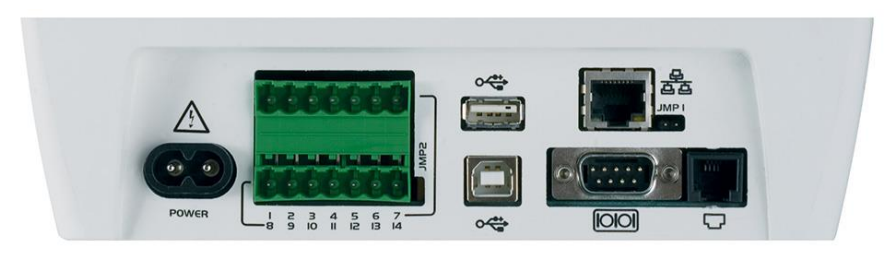

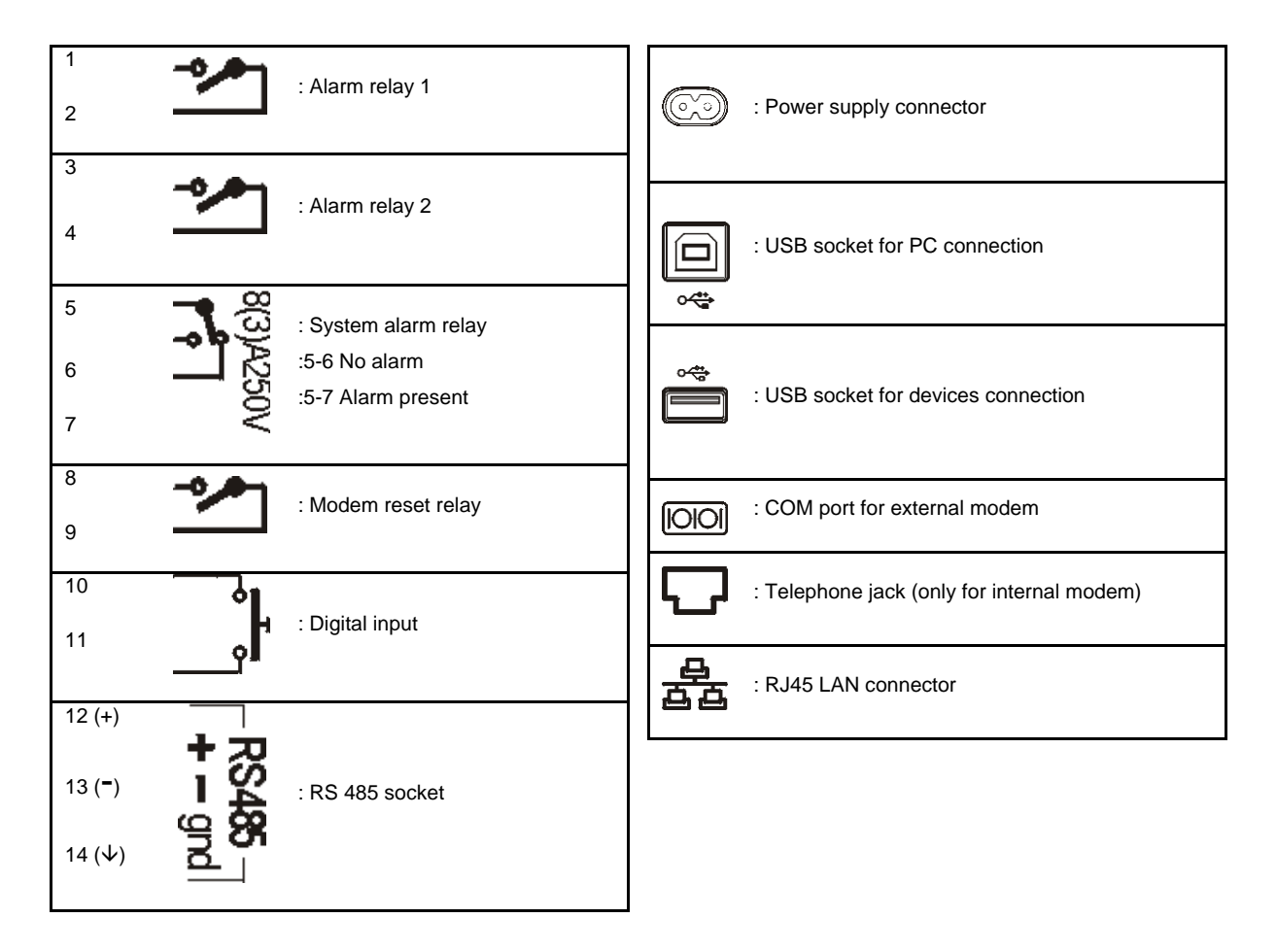

**NOTE**: for XWEB500, the 'reset modem' relay is energised for a reset every two minutes in the event of inactivity, and before each use (sending of a fax, dial-up, etc.). Add this relay to the power supply circuit of the external modem to guarantee the correct transmission of messages (e.g. SMS messages).

# **5. CONTROLLER INSTALLATION PROCEDURE**

XWEB-EVO has an RS485 serial port to which the line of the controlling devices must be connected. Most Dixell controller devices are supplied with RS485 serial outputs, to connect the instrument to XWEB-EVO without requiring an external module or connecting cable. To check whether this feature is provided, read through the characteristics of the controller in the device manual. Nonetheless, some Dixell devices cannot be supplied with RS485 serial outputs directly but through small external converters: XJRS485 or XJ485. With this device it is possible to convert the output - of the controller - from 5-wire "TTL" to 2-wire "485". If you need to use the TTL/485 converter, be careful to:

- Keep the TTL cable away from any source of electromagnetic disturbance
- Connect each XJ485 module to the instrument by the TTL cable supplied with the module
- Mark the polarity of output 485, which needs to be observed when the instruments are connected to the network

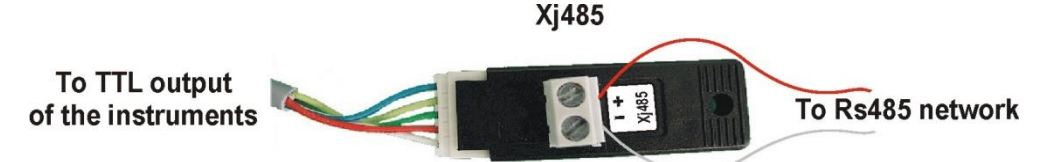

Below is a list of operational tips to achieve the best result in terms of reliability of the instrument network, with RS485 serial connection:

- The serial line cable can be 2-wire plus shielding, with a minimum section of 0.5 sq mm (ex. BELDEN 8772). This cable is recommended for its technical characteristics and because it maintains the quality of the electrical signal;
- The serial line cable must reach all of the instrument's stations: check the system's floor plan and the various distances that the cable needs to cover;
- The serial line cable can reach a maximum length of 1 km
- Match the polarity marked on the instrument with the polarity of the cable leading to the serial;
- Do not set up any branches on the line:

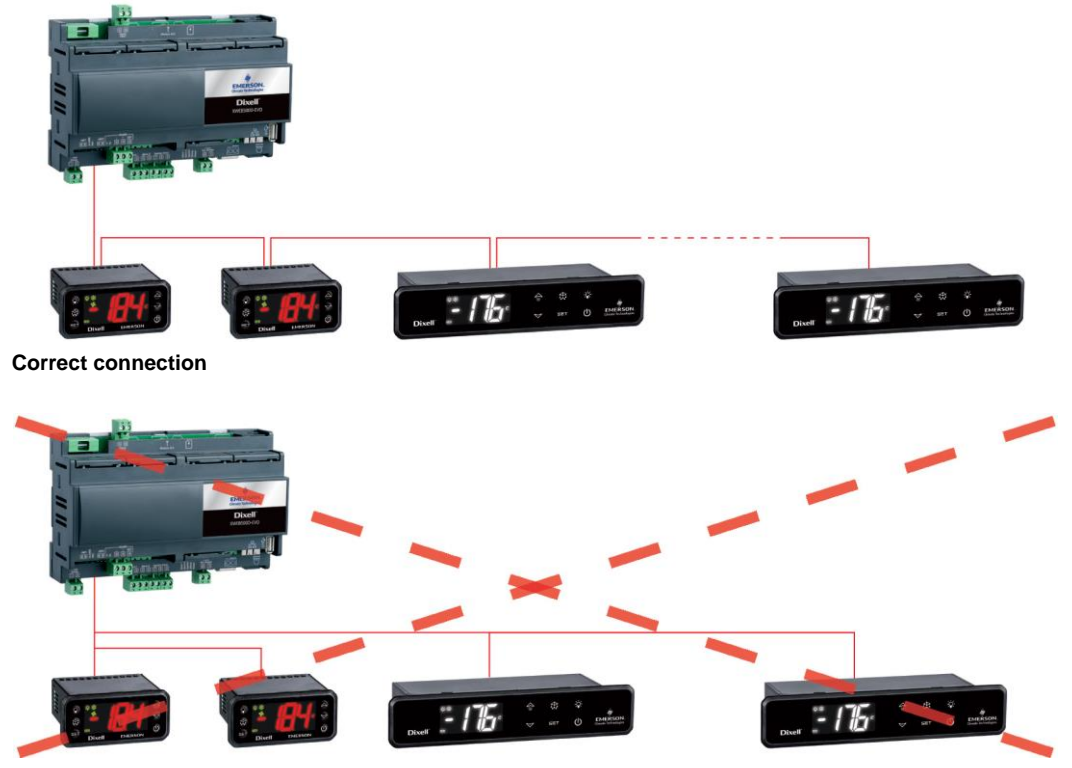

- Keep the serial cable away from power cables and from any possible source of electromagnetic disturbance
- Do not connect the serial cable shielding to the earth connection of the electrical system
- Do not connect the "Gnd" terminal.
- Draw a map of the installation that you are setting up: it may be useful in case of future problems or changes

#### **5.1 CONTROLLER CONFIGURATION**

On the same line, normally every controller is programmed with its own **unique serial address**, through the **Adr** parameter. Refer to the instrument's installation manual to learn about the access and editing procedures. For a simple description of the categories they belong to, organise address programming progressively. A number of special cases are listed in the pages below.

To keep the RS485 line balanced, a 120Ω terminating resistor must be fitted at the ends. If the XWEB is at one end of the RS485 line, it is advisable to fit the 120Ω terminating resistor on the last instrument and on XWEB. To enable the terminating resistor, insert the jumper in position 2 (JMP2 is marked on the unit). Do NOT insert the jumper if XWEB is at the centre of the RS485 line.

#### **5.1.1 CONFIGURATION FOR XC400/600/800/900 AND XH200/300/400 SERIES**

These instruments have two serial addresses and must be configured in the same way. Refer to the instrument's installation manual to learn about the access and editing procedures.

#### **5.1.2 CONFIGURATION FOR XJA/XJP/XJM MODELS**

XJA/XJP/XJM series instruments are configurable with one or more modbus addresses. Refer to their installation manual for the configuration procedures.

#### **5.1.3 CONFIGURATION FOR XEV SERIES**

XEV series, drivers for the electronic valve: the instrument must be connected to the same line and configured in combination with its main controller.

- a) Enter the protected XEV menu and set the Mod=AdU parameter
- b) Assign XEV with the same serial address as the instrument that it needs to be associated to

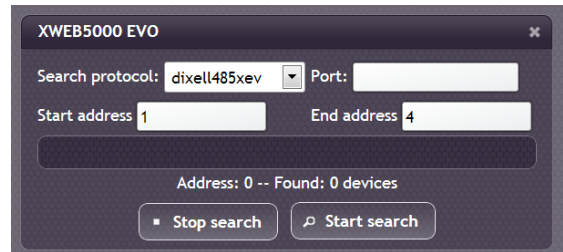

c) Run an instrument search using the "dixell485xev" protocol and add them to the setup.

#### **5.1.4 ENERGY METERS AND THIRD PARTY INSTRUMENT CONFIGURATION**

For non-Dixell instruments, it will be necessary to configure the serial to work with baudrate 9600bps, 8bit, No Parity and 1 Stop bit (aka "9600,8,N,1). The use of another serial configuration may not be recognised by XWEB-EVO and this would lead to incorrect device operation.

To enter non-Dixell instruments, which are nonetheless required by the system, (for example the Carlo Gavazzi Energy Analyser), do the following:

a. Enter "Menu $\rightarrow$ Devices Setup" and choose any instrument. To enter Energy Analyzer "WM22-DIN-AV5", select "ENERG.ANAL"

b. Press "Add/Remove Device(s)". And, from the list, select the library for the device.

c. Drag'n'Drop on 'Add Device(s)' and fill in the required information on the screen

All compatible Modbus devices have an RS 485 type output. Some compatible devices cannot be supplied with RS 485 serial outputs directly but through a small external converter that converts the output from 5-wire "TTL" to RS 485 (XJRS485 or XJ485). Make sure to check this feature according to the model of the device. Refer to the manual of the device for this purpose.

At the end, the RS 485 output should have 2 terminals with poles for setting up the network of the instruments to be monitored.

Follow these recommendations with care to ensure the efficiency of the network.

- The serial line cable must reach all of the stations where the instruments must be monitored.
- Note the correct polarity of the line.
- Program each instrument with its own address using the **Adr** parameter.

To set up installation of the system, we recommend having the following equipment available:

- a Phillips and a slot-head screwdriver;
- a PC with Ethernet port.

The system must be installed referring to the figure below, which illustrates the rear XWEB-EVO panel, and following the points listed here:

- 1. Attach the XWEB-EVO device in the position it will be used in.
- 3. Connect it to the power mains by the supplied power cord (1). Set the power plug up so that it is easily accessible at all times.
- 4. Connect the RS485, the relays and digital inputs, and end and/or polarise the line, if necessary;
- 5. Connect any telephone lines and/or LAN network cables;
- 9. Connect any internal or external modems (5), and the cable must not be any longer than 10 m.

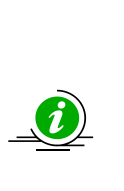

*For operator safety and to protect the XWEB system, before performing any sort of operation, connect the system to the electrical network by the supplied cable. Remove the power cord last.*

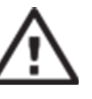

- *Avoid direct passage between operators as much as possible (to avoid electrostatic induction and subsequent discharges);*
- *If the electrical voltage supply differs from the required rating, this could seriously damage the system;*
- *Connection errors (and connections that differ from the prescribed ones) can pose a danger to operator safety and cause faults in the system and to the instruments that are connected to it;*
- *Insert one or more easily accessible disconnecting devices to the exterior of the device to separate the device from the power mains;*
- *Do not use the device in environments with flammable gases.*
- *Do not modify the device in any way.*

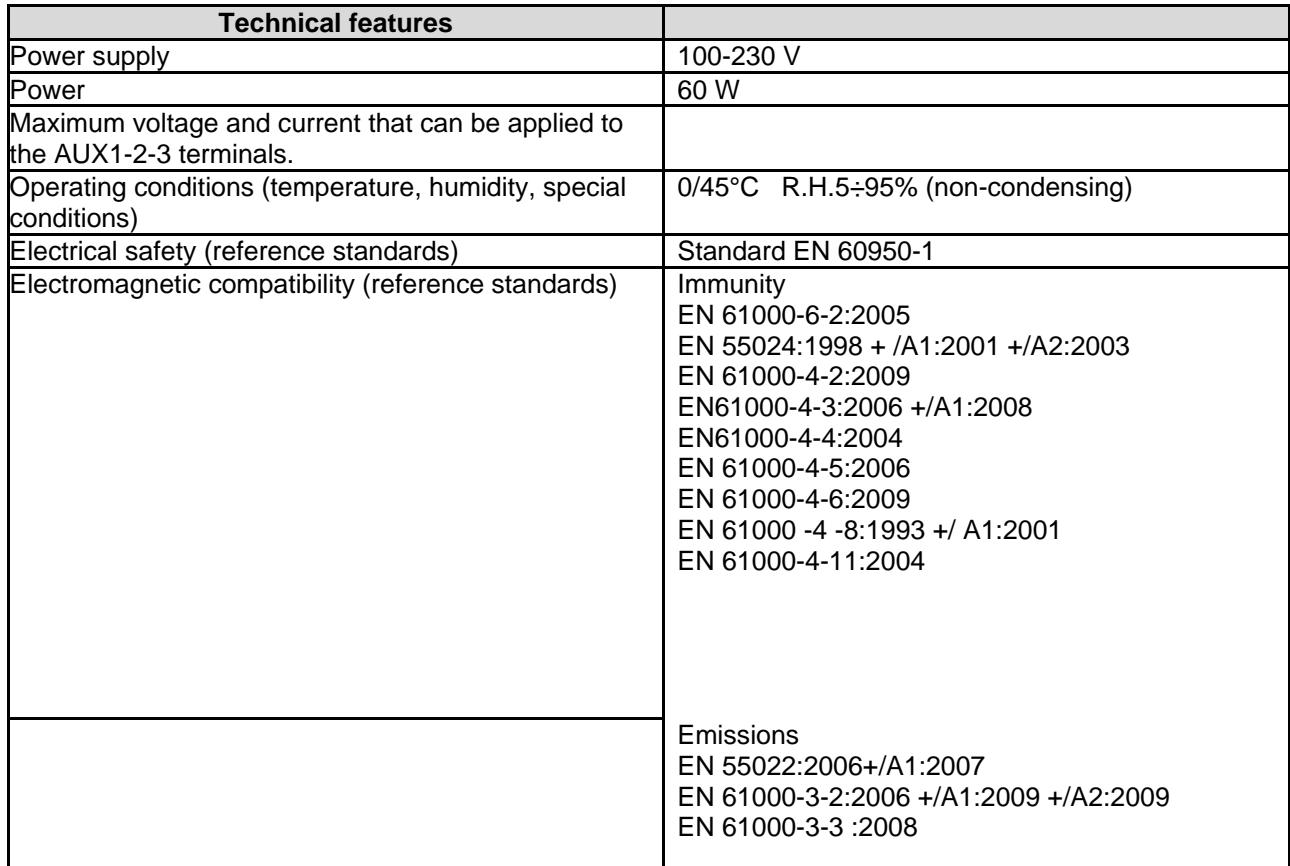

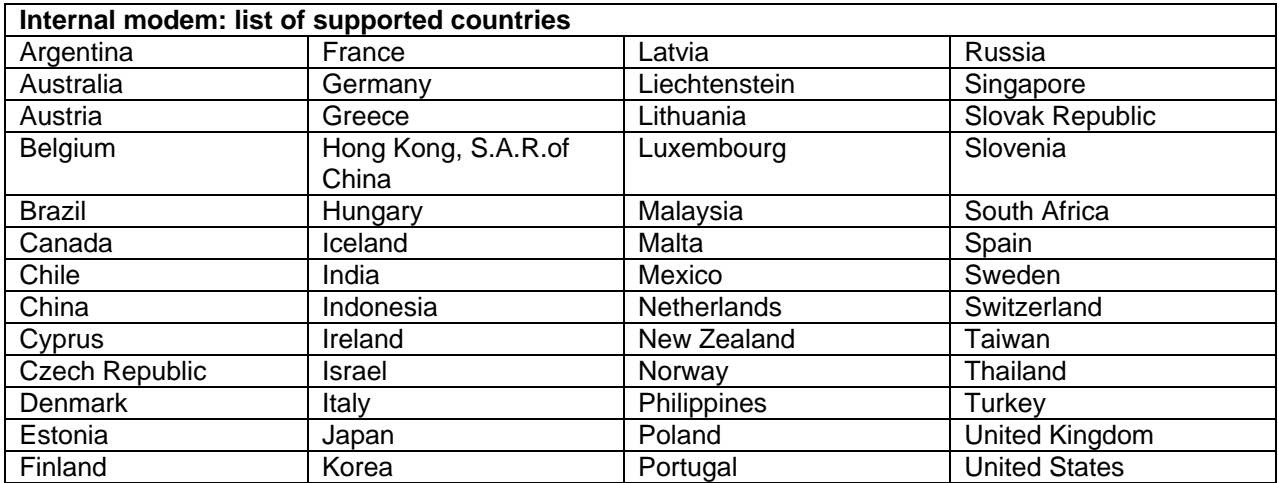

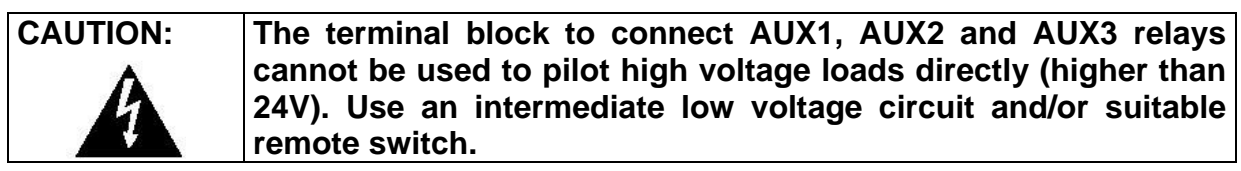

# **LED**

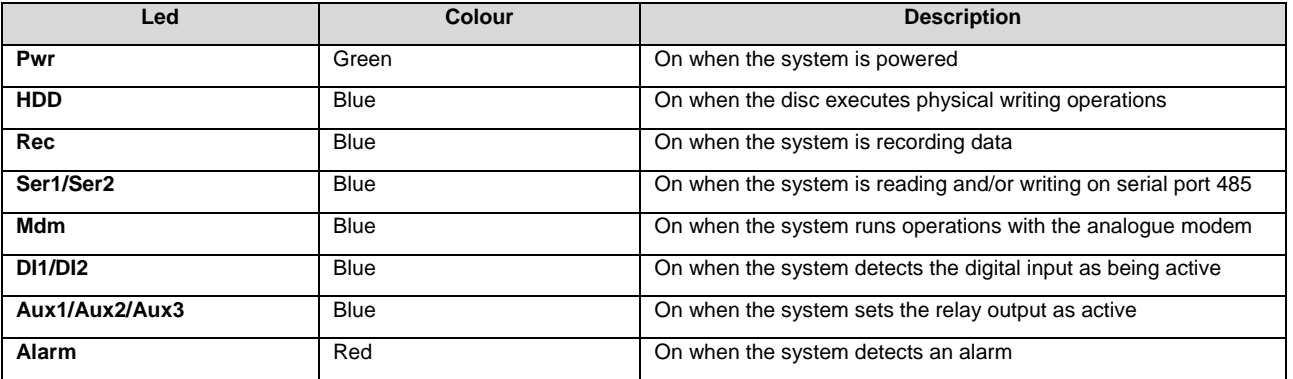

If you intend to use external peripheral devices, always connect them to the unit before turning it on. Caution: always and only connect the external peripheral devices before turning on XWEB-EVO. If necessary, consult the instructions manual for the individual connected device.

When the system has been launched, the home page will appear (also known as the login page). Enter user name and password to login.

Note that the user interface for the connection is always the same, regardless of what type of access has been set up: local PC, Intranet or Internet.

# **6. REMOTE CONNECTIVITY**

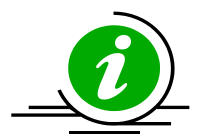

The XWEB-EVO user or installer can access his/her user interface from the screen and keyboard only for XWEB500 COOLMATE. For all models, use a web interface from a PC which must be connected and configured to communicate with the XWEB network via an Ethernet port.

**Using a PC as an interface terminal provides better performance** than local connectivity, we therefore recommend it, especially for initial configuration.

The PC that you wish to use for the connection must fulfil and support the minimum characteristics for installation and use of the following software:

- MICROSOFT INTERNET EXPLORER 9® (only for VISTA/7 and higher), or MOZILLA FIREFOX® 14, or GOOGLE CHROME<sup>®</sup> 23 and compatible
- JAVA VIRTUAL MACHINE 1.6 or 1.7

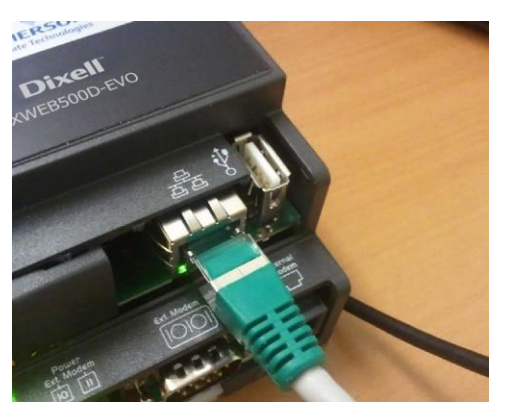

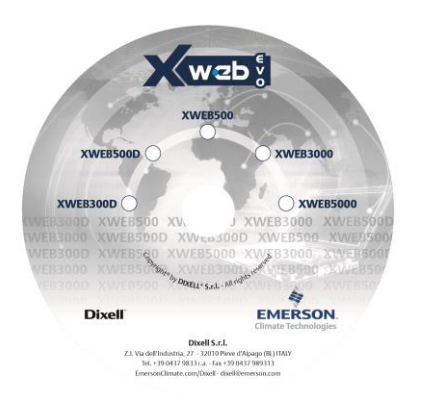

All of the most recent

computers are able to satisfy these requisites. Nevertheless, we recommend following the advice of an IT expert to assess which computers to buy and/or those already in your possession.

**Caution:** JAVA VIRTUAL MACHINE versions and web-browsers must fulfil Dixell requirements: do not use previous or later versions: the identified versions have been used for testing and have been approved. We only recommend installing the software available on the installation CD/USB supplied with XWEB-EVO.

In the following sections, general information is provided on the possible network configurations, suitable for connection between XWEB-EVO and your computer. From the start we recommend following the advice of an IT expert and/or your network administrator

to assess which configurations are most suited to your needs.

Antivirus, firewall and toolbar software (for example YAHOO and/or GOOGLE) can impede you from viewing XWEB-EVO pages correctly. We recommend checking the configuration of this software and adding their XWEB-EVO IP addresses to the list of safe sites. With firewalls, make sure that ports 80 and 22 are mapped towards XWEB-EVO so that it can be reached from outside..

#### **6.1 CONNECTIVITY WITH CROSS CABLE**

Local access from the PC is the fastest way to manage setup. It is possible to connect a PC to XWEB-EVO through the network interface supplied with an 'RJ45 Ethernet connector'. The connection between the two must be set up using a cross network cable (aka 'cross cable'). This cable is available at any computer store.

Once the physical connection has been set up, launch the browser on your PC and enter the following in the address bar [http://192.168.0.150](http://192.168.0.150/)  (XWEB-EVO default address). The connection procedure is complete when the login page opens up. Enter user name and password to start using your XWEB-EVO.

.

**Caution:** a pre-requisite to setting the connection up correctly is that the XWEB-EVO address and network interface address on your PC need to have a compatible IP class. For example, with an XWEB-EVO network interface configured with 192.168.0.200, the network interface on your PC can be configured with 192.168.0.15

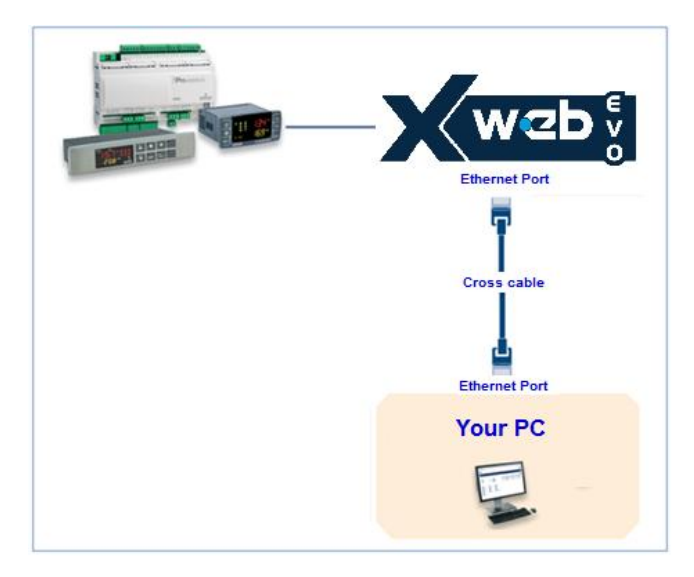

To configure the network interface of your PC, it is normally necessary to access the administrator level. Refer to the documents for your computer's operating system. The figure below illustrates the steps that need to be taken to configure a network interface on a computer with WINDOWS 7

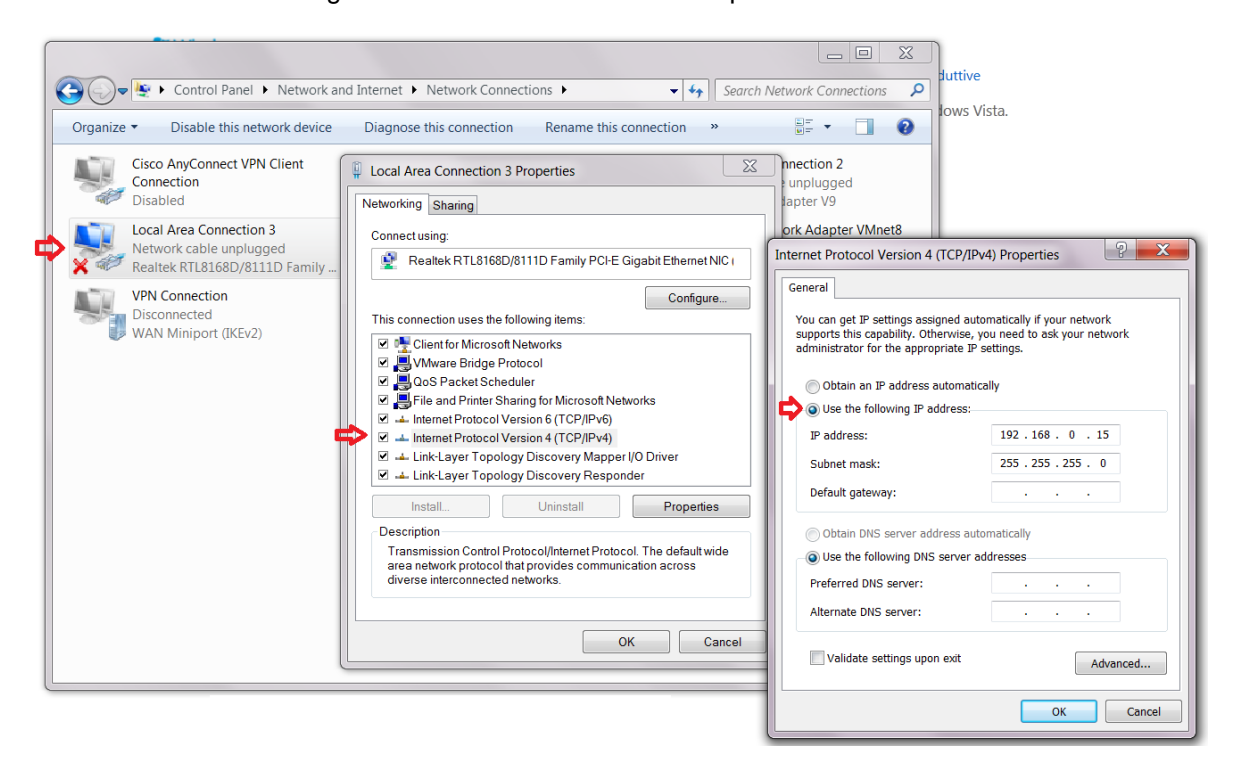

#### **6.2 MODEM CONNECTIVITY ("OR POINT-TO-POINT CONNECTION")**

A modem connection makes it possible to set up a connection between PC and XWEB-EVO through the phone line. This type of connection is usually required when there is no internet connection available on the local LAN line. An analogue phone line is required (not ISDN), which we recommend setting up exclusively for XWEB-EVO use.

**Caution:** only use the supplied modem or a Dixell-recommended one. The supported external modems are: 230/100 or 24V XWEBMODEM.

Do not buy any type of modem other than the listed ones. Dixell cannot be held responsible for any damage caused by the use of non-recommended modems. Connect the modem to the serial port on the back of the unit, using the cable supplied with the modem. Connect the modem to the telephone line using the cable supplied by the manufacturer. Be careful of any telephone switchboard to access the external line.

The connection procedure is divided into two parts:

#### **6.2.1 SETTING UP THE REMOTE ACCESS CONNECTION**

The configuration of your PC includes the creation of a "remote access" connection. The illustrations below mark the steps that need to be carried out to complete the procedure to set up a remote access connection with WINDOWS 7.

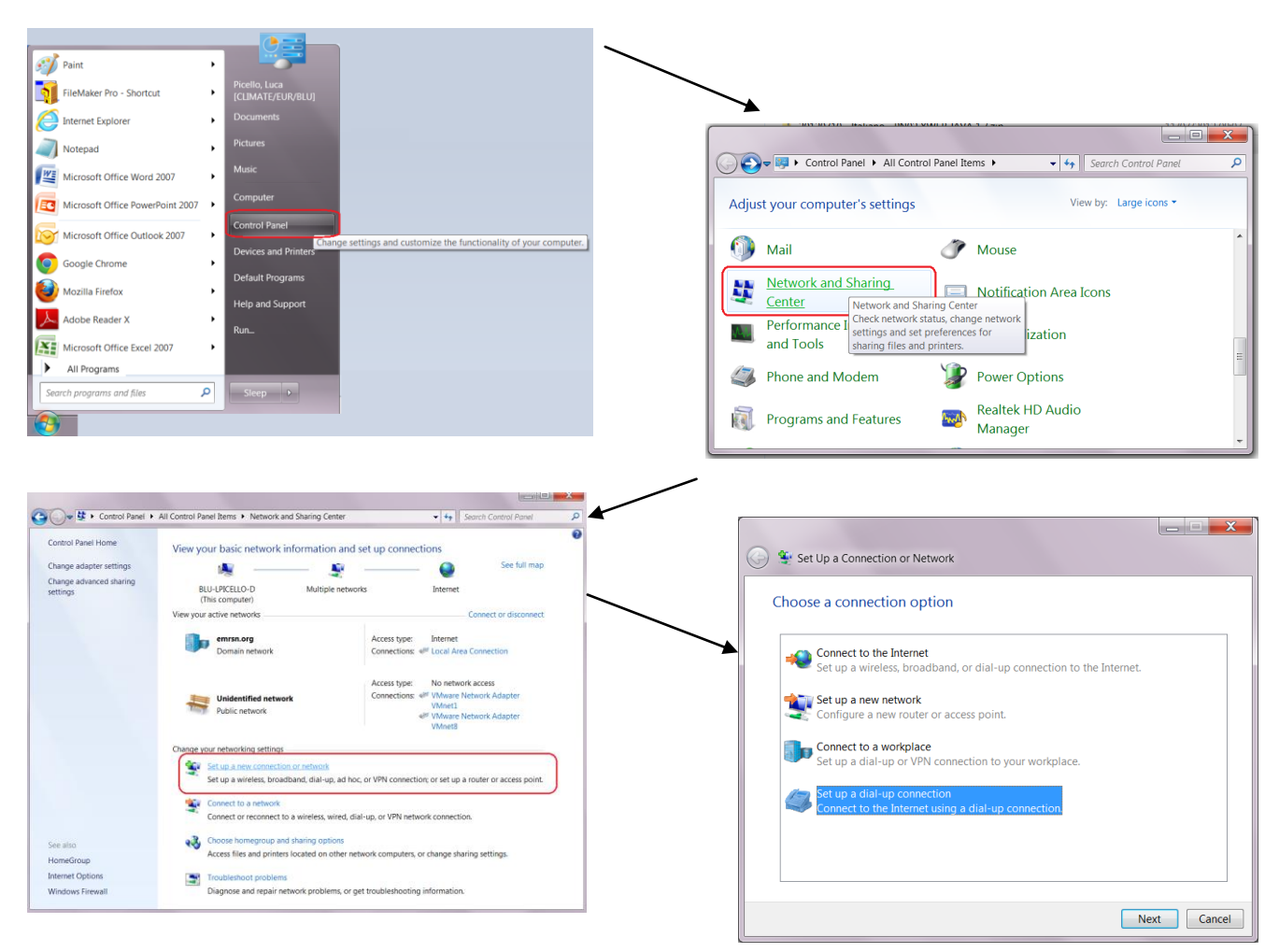

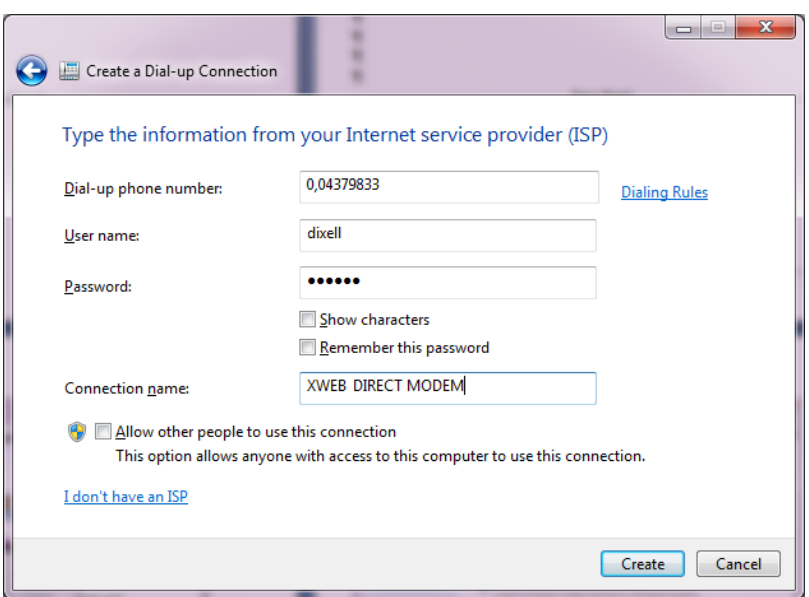

Enter the telephone number of the line that XWEB-EVO is connected to. If there is a switchboard and the number that needs to be dialled for the external line is 0, enter: 0,04379833. Enter '**dixell**' as the user name and password connection parameters. Enter a name to identify the XWEB-EVO that you wish to contact with the call.

#### **6.2.2 MAKING THE REMOTE ACCESS CALL**

When the configuration step is finished, set up the call to XWEB as illustrated in the pictures below, which represent the calling procedure for computers with WINDOWS 7.

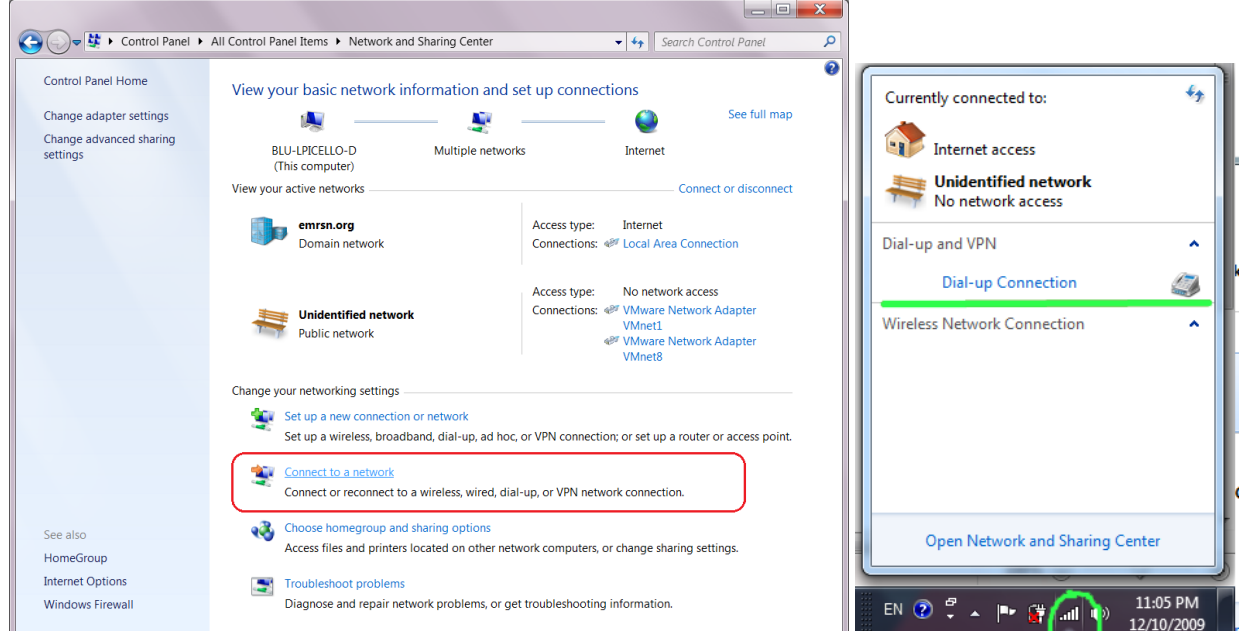

When the connection has been set up between your PC and XWEBEVO, use your browser to access [http://192.168.1.150](http://192.168.1.150/) . When the login page opens correctly, this means that the execution test of the entire procedure is complete.

#### **6.3 INTRANET ("OR LAN CONNECTION") AND VPN CONNECTIVITY**

This type of connection allows you to access XWEB-EVO from any PC connected to the local network. This type of connection must also be used to configure XWEB-EVO for internet connection through VPN (Virtual Private Network). This last type of connection, once it has been set up, makes your PC -- connected to the internet -- part of the local XWEB-EVO network.

**Caution:** your company's connection to the local network needs to be managed by qualified staff and/or a network administrator. If you wish to use a VPN network for access, this person must be able to assign a valid IP address to XWEB-EVO and provide -- for your PC -- any software and credentials.

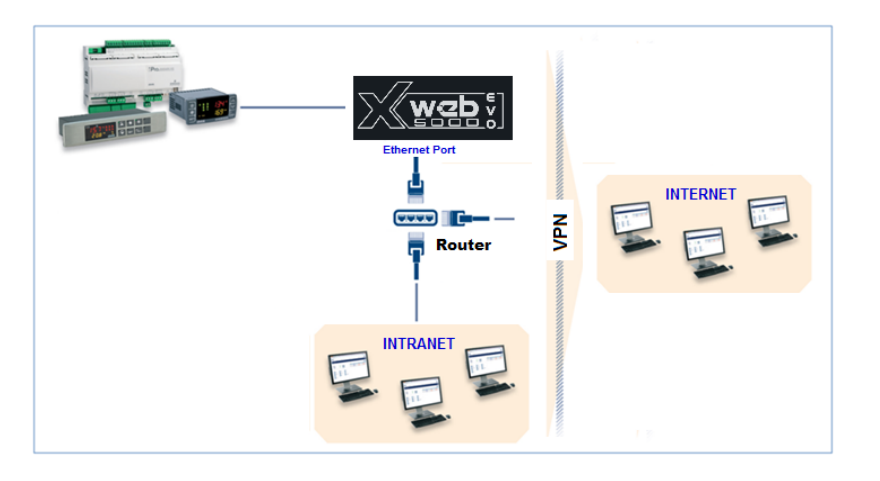

Before connecting XWEB-EVO to the network, make sure that the IP address you wish to use for XWEB-EVO has not already been claimed and can therefore be used. You can run a PING on that address, and if you receive at least one reply the address needs to be changed, as this means it is already in use.

Example:

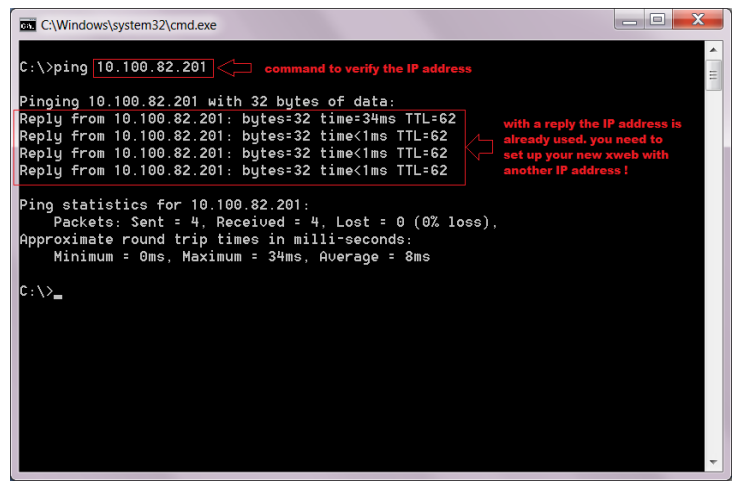

Another way of finding out what IP addresses are already in use on a line is using the ARP control. We recommend reading the documents relative to the operating system that you are using and/or seek the assistance of qualified staff for network configuration.

Before connecting XWEB-EVO to the network, please configure the IP (and the other network configuration parameters) using the direct local connection (with screen, keyboard and mouse) or the local PC connection with cross cable. When the network parameters are set, it is possible to connect XWEB-EVO to the local network using a standard RJ45 cable. Connect your PC to XWEB-EVO by opening your browser and entering the XWEB-EVO IP address in the address bar. The default address is: Save this address in your list of favourites.

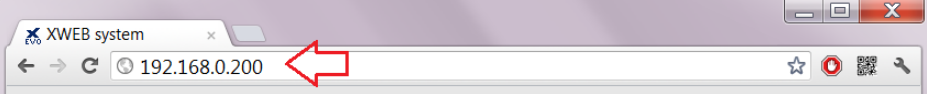

#### **6.4 INTERNET CONNECTIVITY ON PUBLIC IP**

This type of connection allows you to access XWEB directly from any PC with an internet connection without having to install any additional software on your PC.

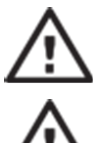

**Caution:** the Internet connection needs to be managed by qualified staff and/or a network administrator.

To connect your XWEBEVO to the Internet **you will need a** '**public and static IP address**', which **needs to be given to you by your ISP** (Internet Service Provider). Tell your ISP that you wish to install a web server: this will help your provider understand your requirements and provide you with a suitable connection. We strongly recommend asking for all of the connection contract details to deal with any future connection problems.

It is possible to set up an internet connection when there is a router. Router configuration, as well as XWEBEVO, depends on the data given to you by your ISP. Depending on the type of contract, the provider can supply the Router or the customer can purchase one separately.

For the first configuration it may be necessary to use a direct local connection (with screen, mouse and keyboard) or a local connection from your PC (with cross cable) or LAN line.

Provide your XWEBEVO ports (LAN side) to your ISP and/or network administrator.

- 80 (used for HTTP access)
- 22 (used for SSH access)

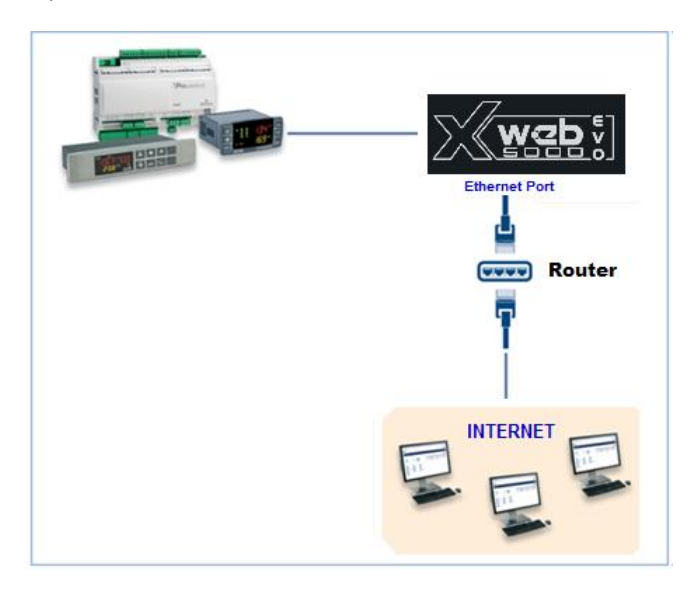

## **7. OPERATION**

For operating procedures, please refer to the OPERATING MANUAL contained in the CD included in the XWEB-EVO package. Or, consult the "Product Literature" section of [http://www.dixell.com](http://www.dixell.com/) where you can find the updated version.

# **8. SYSTEM DATA**

Fill in the table below, make a xerox copy and keep it near the XWEB.

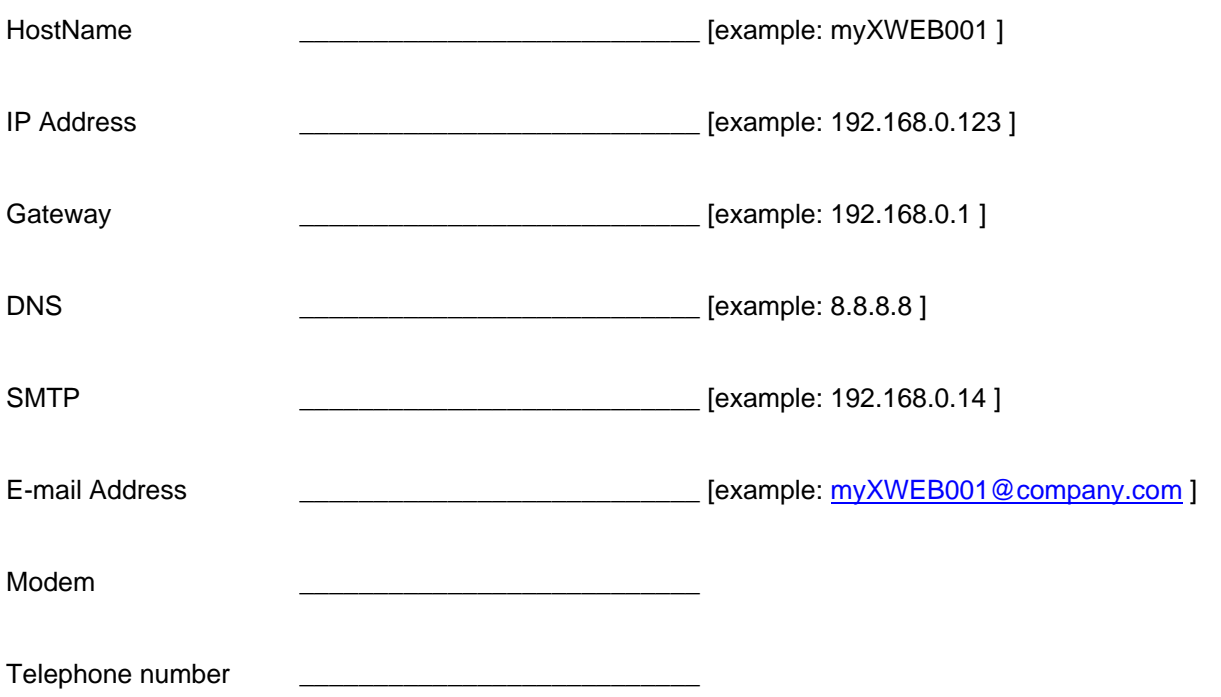

# **9. TRADEMARKS**

Consider It Solved and Intelligent Store are trademarks and Emerson Climate Technologies and the Emerson Climate Technologies logo are service marks and trademarks of Emerson Electric Co.

Windows and Internet Explorer are registered trademarks of Microsoft Corporation in the United States and other countries.

Oracle and Java are registered trademarks of Oracle and/or its affiliates.

Google is a registered trademark of Google Inc.

Firefox is a registered trademark of the Mozilla Foundation.

Yahoo! is a registered trademark of Yahoo! Inc.

Linux is a trademark registered to Linus Torvalds.

Other names may be trademarks of their respective owners.

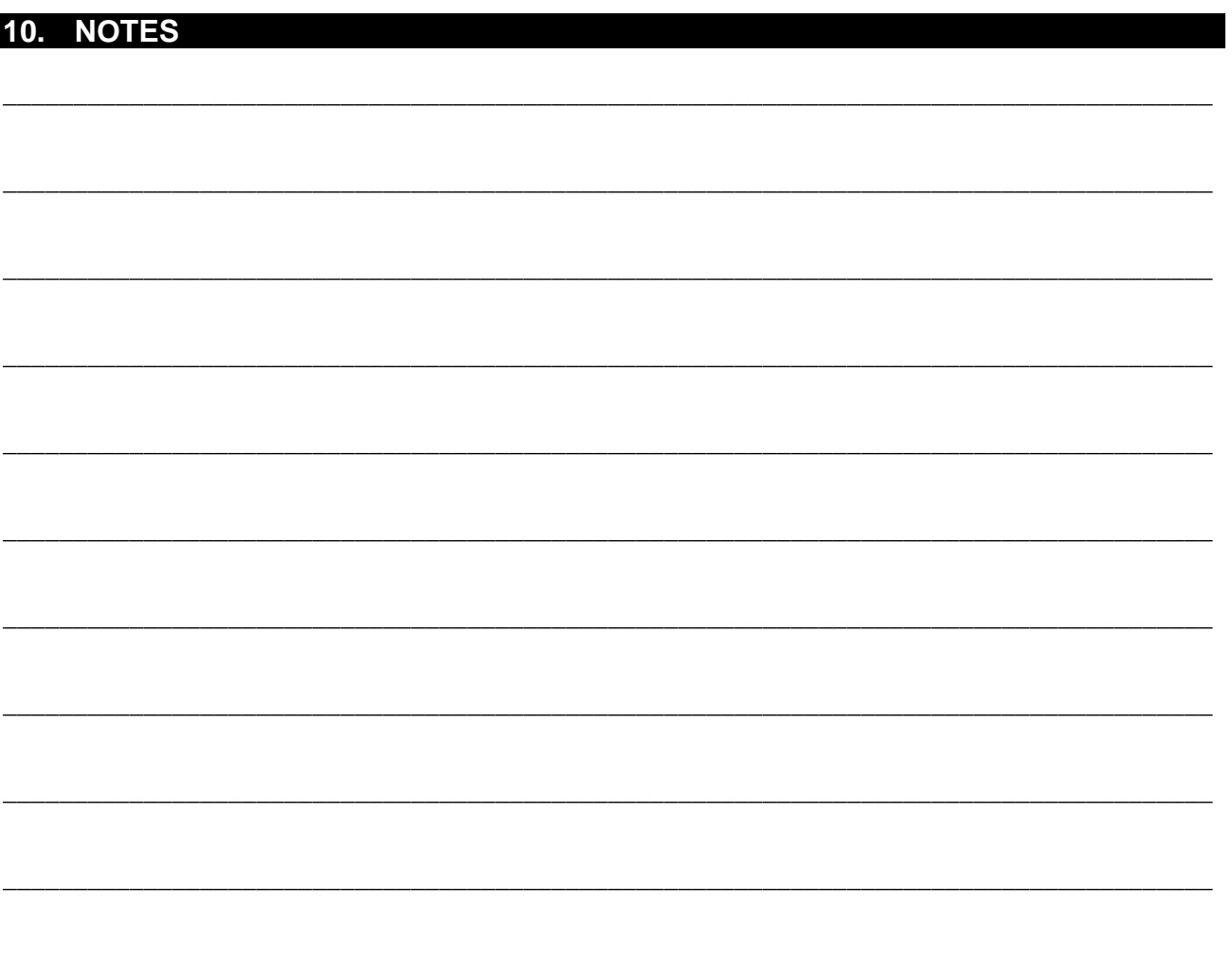

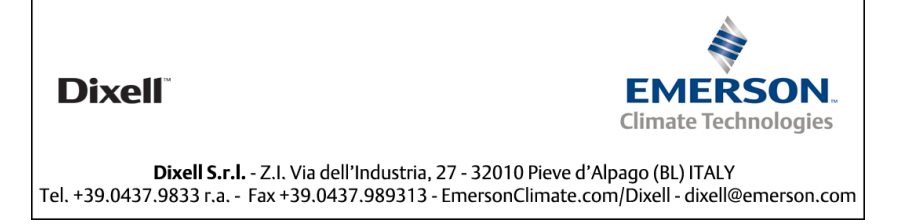